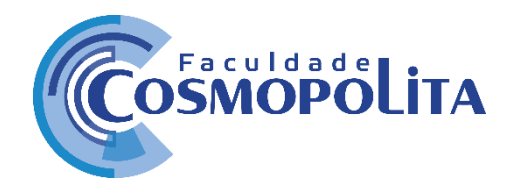

**Tutorial - Emissão de Certificados**

1. Acesse o site da Faculdade Cosmopolita e clique no Porta Educacional.

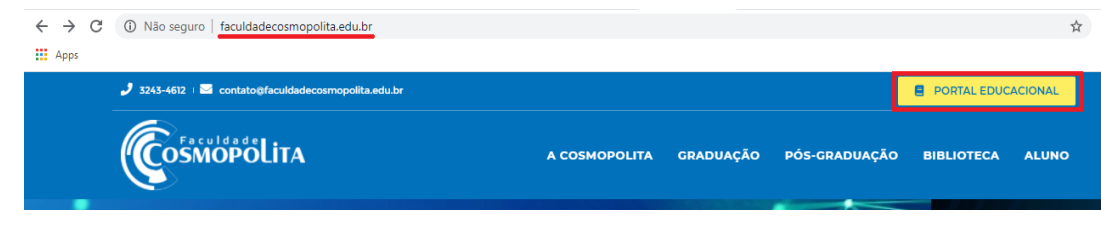

2. Digite seu login (CPF) e sua senha.

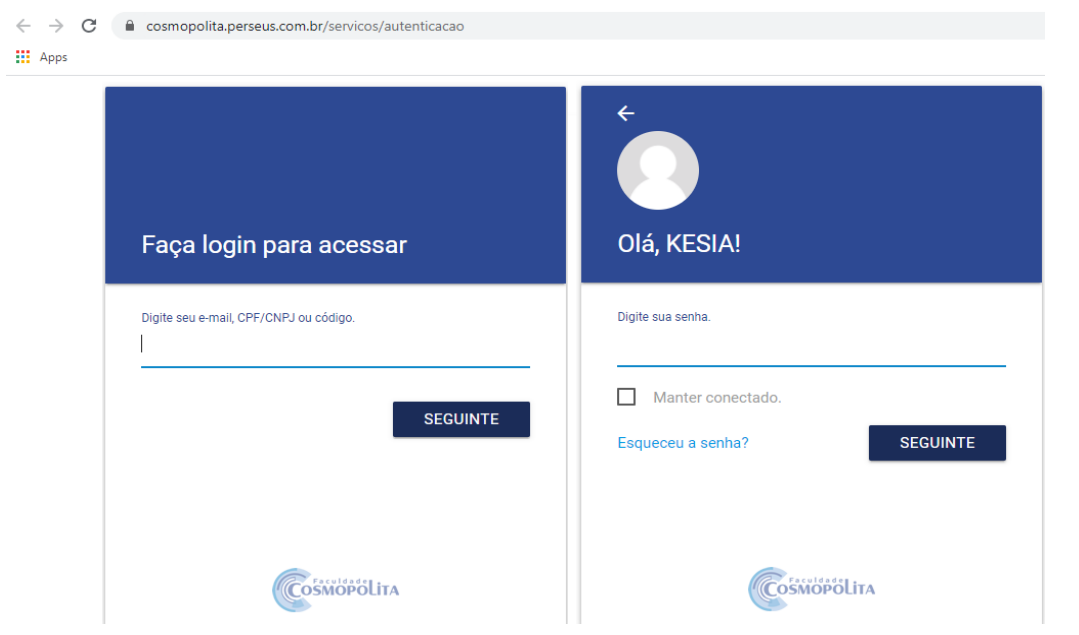

3. Ao acessar o seu Painel do aluno, selecionar o evento para o qual deseja a emissão do certificado. Note que em " *Matricula selecionada* " existem 2 opções de seleção: *O curso em que você está matriculado na IES e o todos os Evento(s) dos quais você participou.*

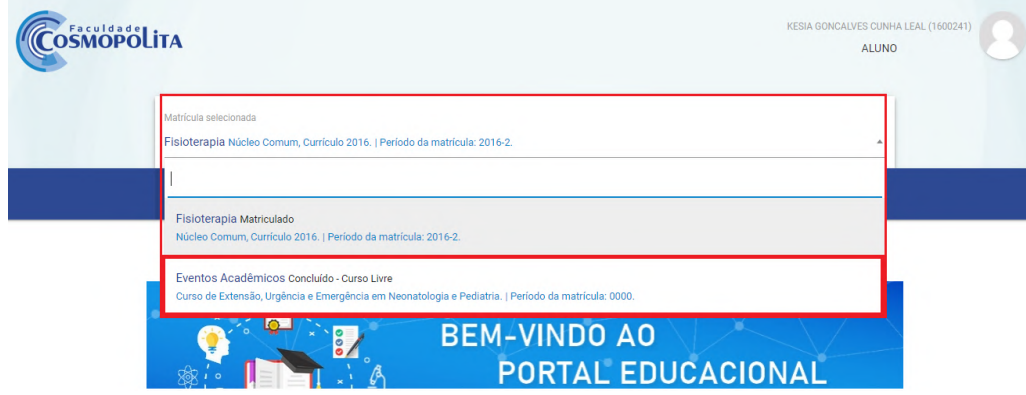

4. Neste exemplo usaremos o " *Evento Acadêmico do Curso Livre – Curso de Extensão, Urgência e Emergência em Neonatologia e Pediatria* "

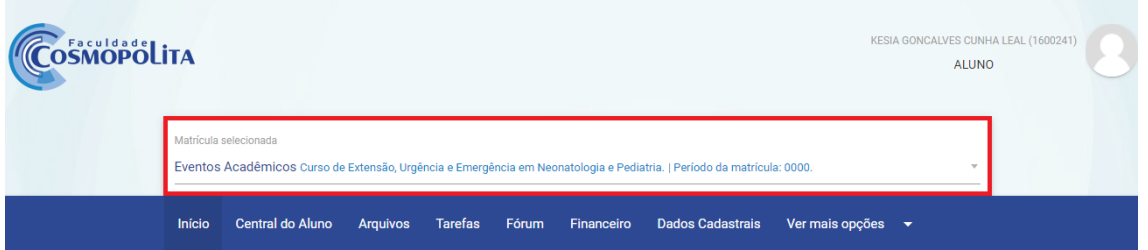

*5.* Após selecionar o tipo de matrícula, clique na aba *" Ver mais opções"* e escolha a opção *" Relatórios".*

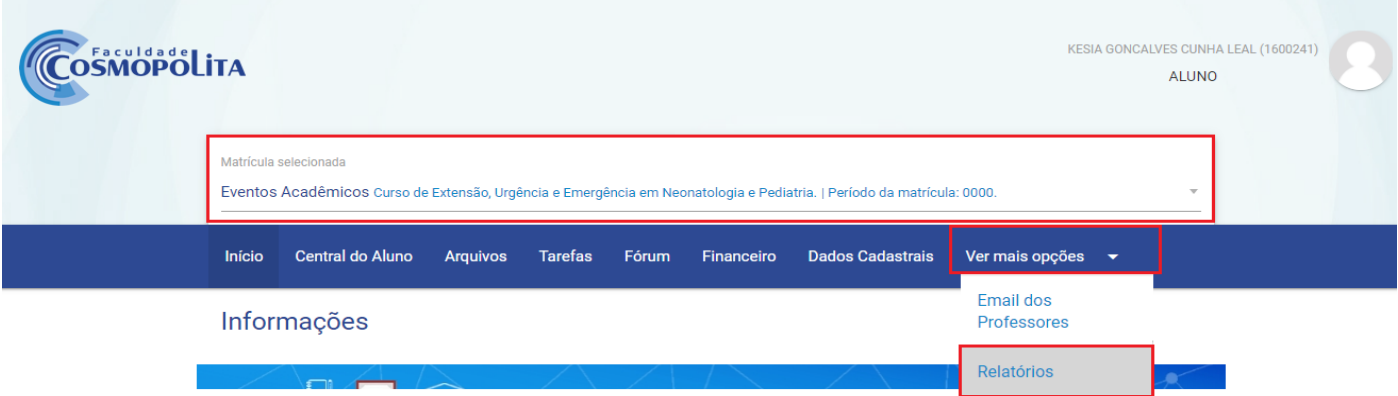

6. Em seguida aparecerá um painel com a sua declaração anual de quitação e a opção para escolher o certificado. Selecione *"Certificado Cosmopolita".*

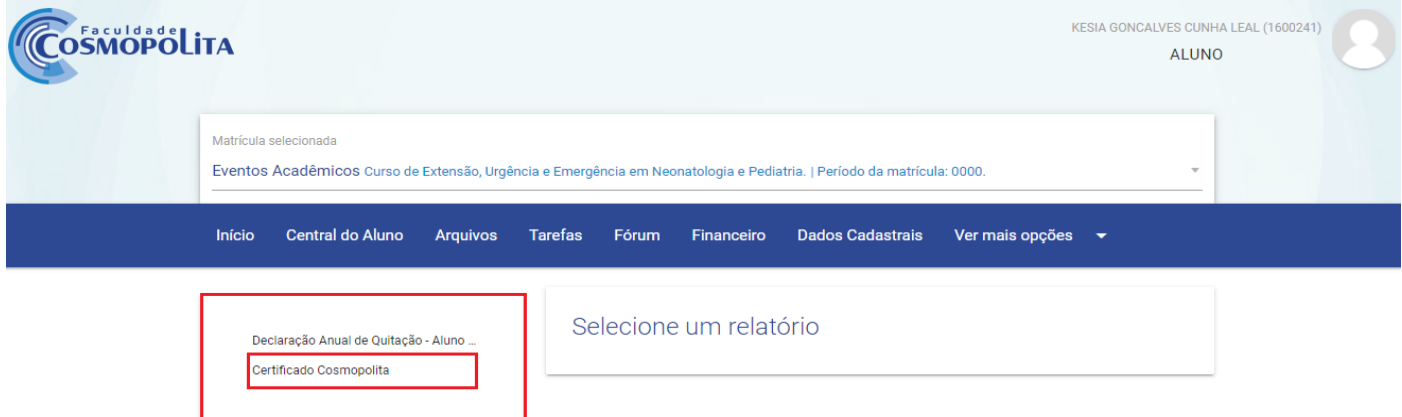

7. Selecionado *"Certificado Cosmopolita"* é só clicar em *" Gerar".* 

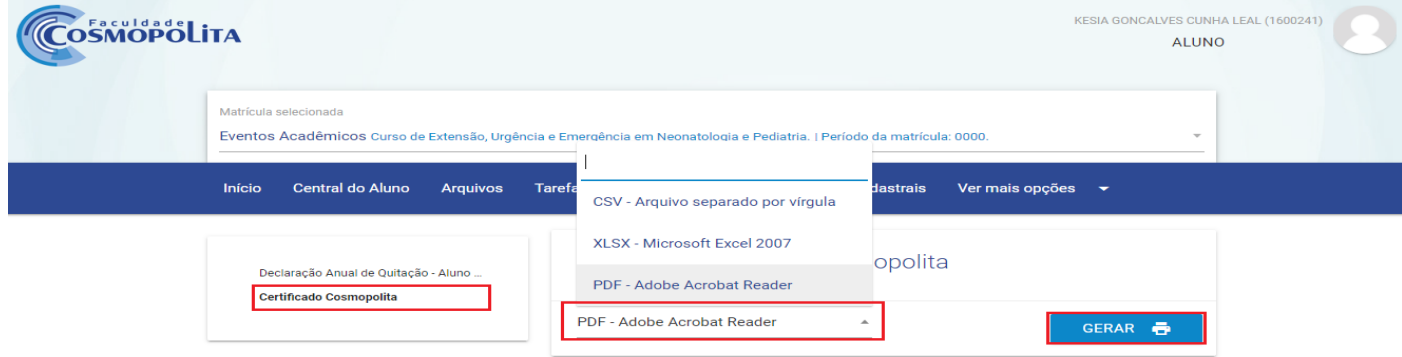

**Faculdades Brasil Inteligentes S/S LTDA – 17.558.597/0001-97** Av. Tavares Bastos, 1313 - Bairro Marambaia - CEP: 66.615-005 - Belém - PA. Contato: +55 91 3243-3128 / 3243-3164 - contato@faculdadecosmopolita.edu.br 8. Ao clicar em " *Gerar"*, abrirá uma janela do certificado.

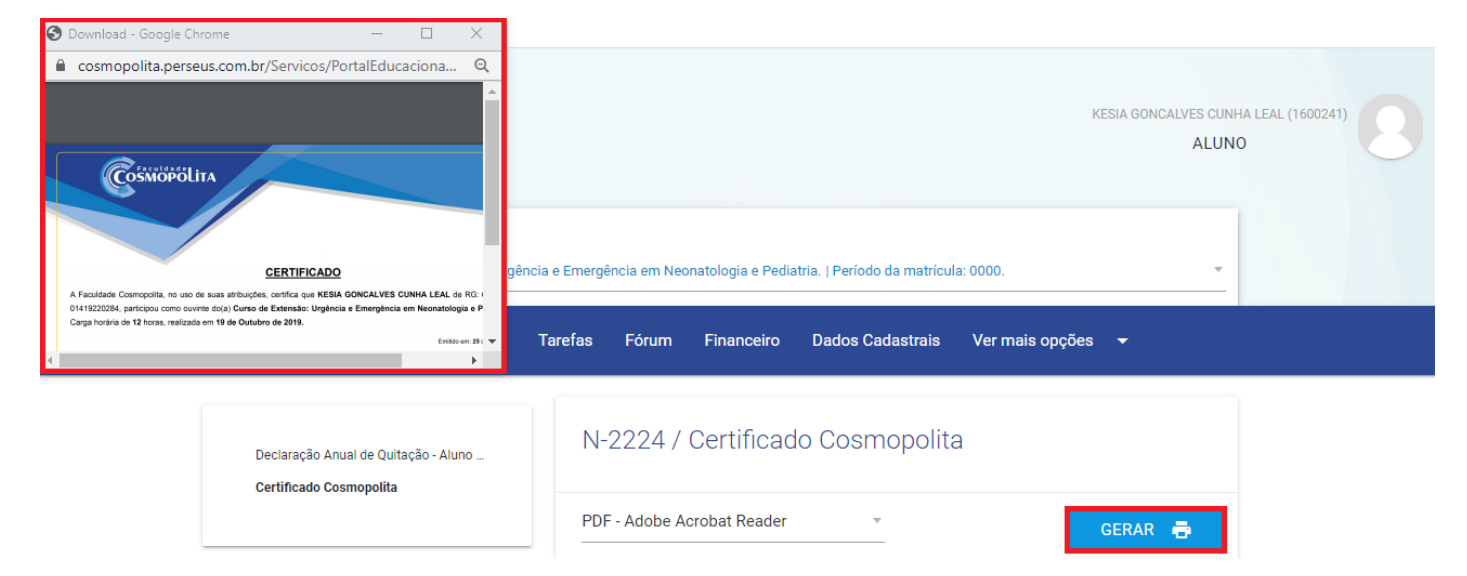

9. Para salvar ou imprimir o documento basta selecionar a ação desejada, escolher o caminho para salvar o certificado e clicar em salvar. Neste exemplo o arquivo foi salvo em imagens.

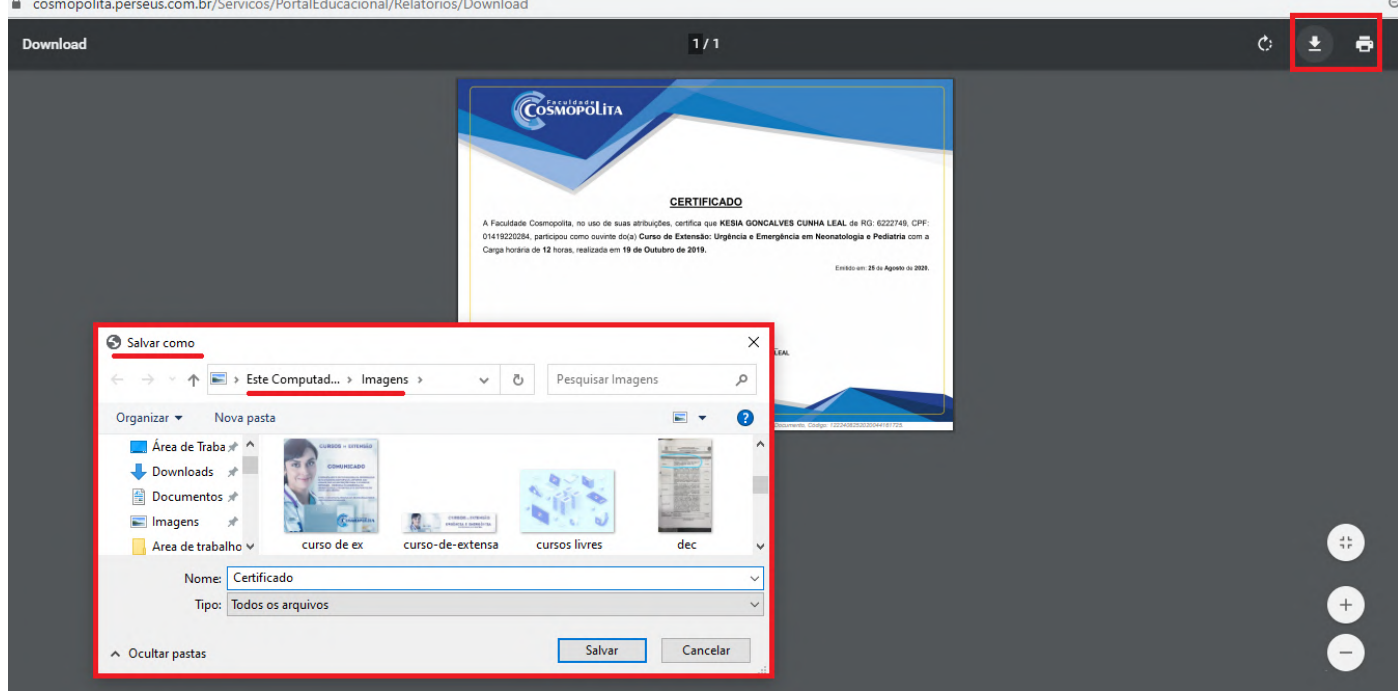

Para qualquer e eventual dúvida relacionado a certificado, contatar por meio do e-mail abaixo: heloise.oliveira@faculdadecosmopolita.edu.br